# **Using the ETHA Member Directory**

The ETHA Member Directory is a benefit of membership in the organization that helps our members connect with each other. In our recent member survey, there was near-unanimous support for this feature.

The Member Directory is available both through the ETHA website and using the smartphone app, Wild Apricot for Members.

It is important to note that the Member Directory is only visible to other members of the East Texas Historical Association and is not visible to the public.

# **Member Directory on the ETHA Website**

The Member Directory is now active and can be seen accessed through the ETHA website at [https://www.easttexashistorical.org/about-etha-1.](https://www.easttexashistorical.org/about-etha-1) This sample screenshot shows the format of the directory landing page.

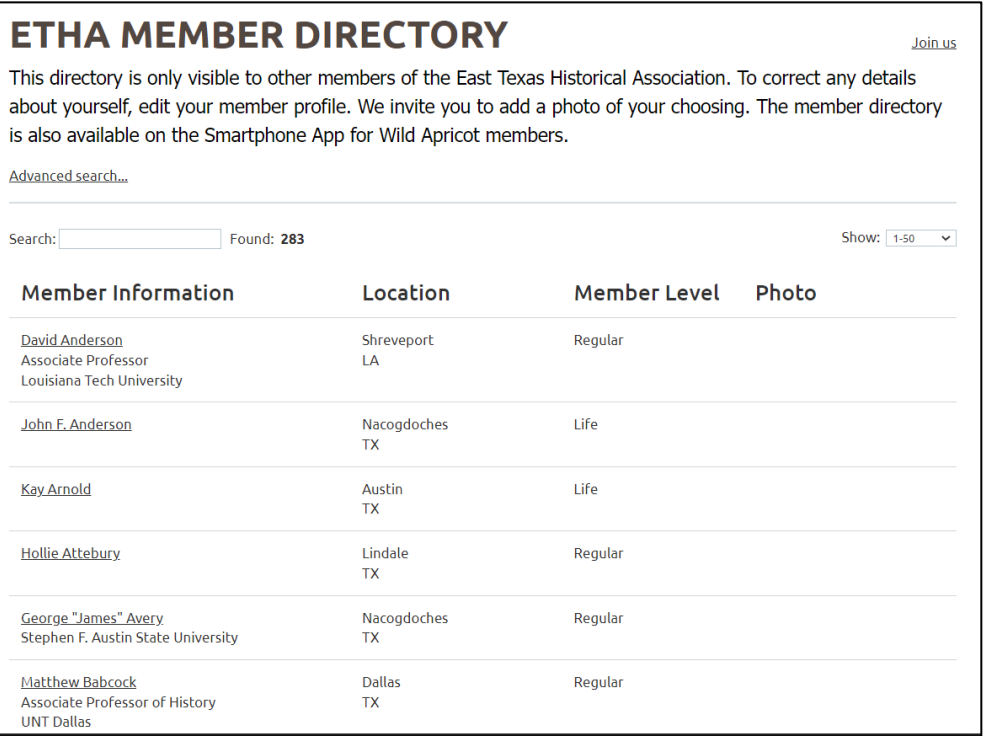

### *Basic Tasks With the Member Directory*

The Member Directory has a few very simple features and is very easy to learn how to use.

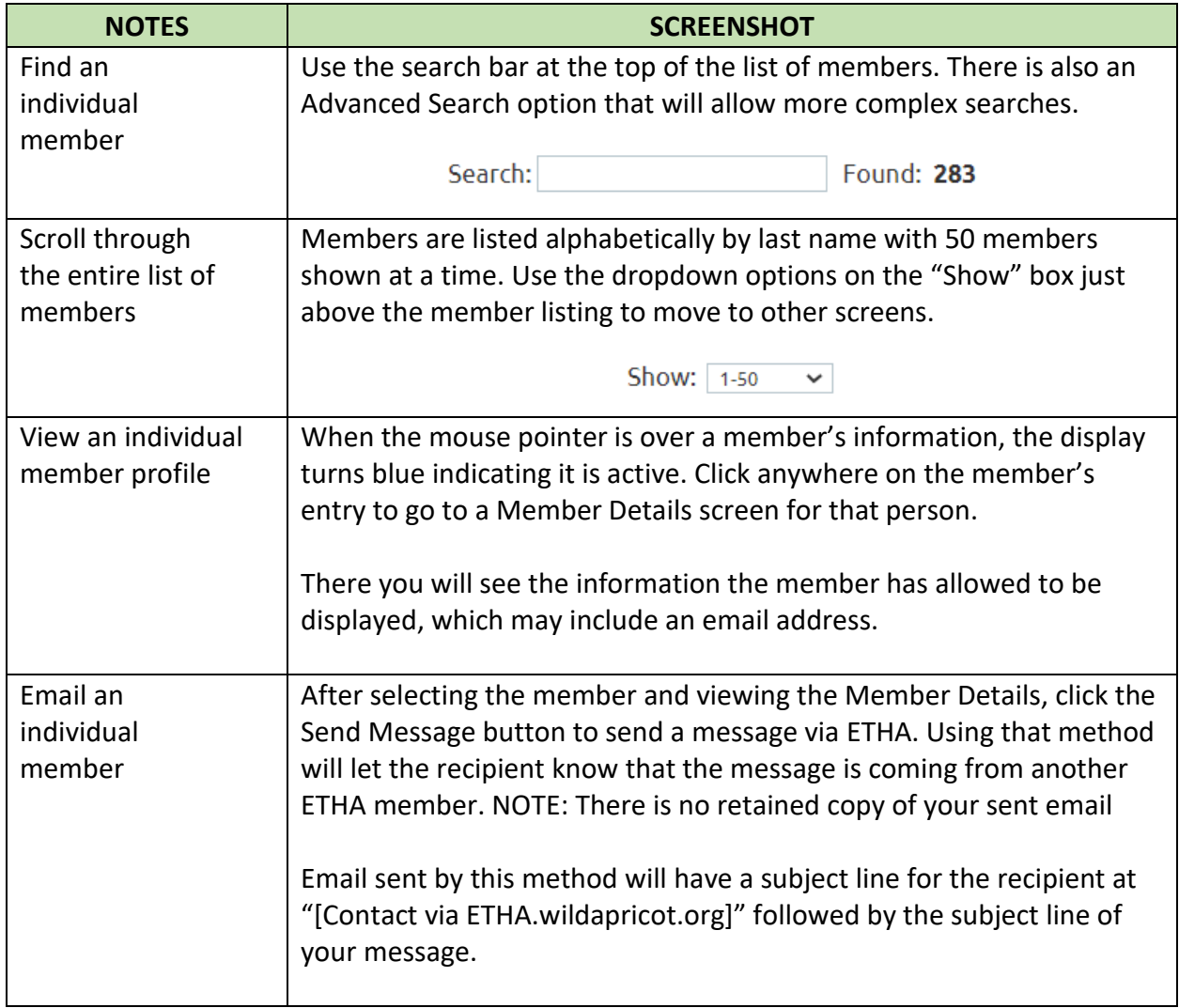

## *Updating Your Member Profile*

The elements of your member record that appear in your Member Profile for the Directory are within your ability to change. You can find more information at <https://etha.wildapricot.org/Update-Member-Information>

To update your membership record, click the Member Login button at the top right of that screen and select View Profile.

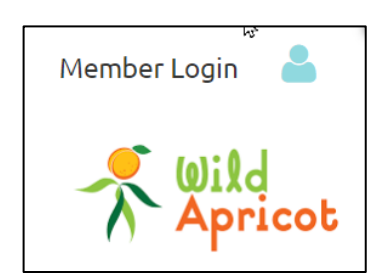

On the My Profile screen, there are multiple options for reviewing your membership level, your event registrations, and your payments of donations to ETHA.

Profile Privacy Email subscriptions Member photo albums My event registrations Invoices and payments Donations

To make changes or additions to your member profile, click the Edit Profile button.

We invite members to consider adding a photo of themselves in an effort to help members better connect with each other. If you need assistance with adding your photo send an email to [webmaster@easttexashistorical.org.](mailto:webmaster@easttexashistorical.org)

### *To Limit Your Information Displayed in the Directory*

In the My Profile menu bar shown above, selecting the Privacy option will allow you to control what is displayed in the Member Directory.

*Keep in mind that only ETHA Members are able to see the Directory. It is not available to the public.* 

If you would like to turn on details for viewing in the Directory, like your phone number, click the button in the "Members" column. If you would like to turn off an item for viewing, click the button in the "No Access" column.

As a default, email addresses are shown, but phone numbers are not.

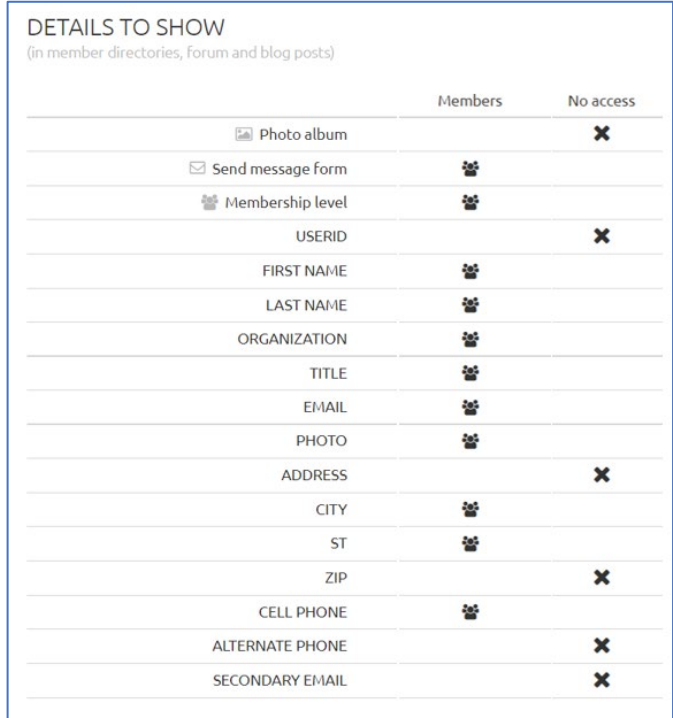

# **Member Directory on the Smartphone App**

The Member Directory found on the new smartphone app, Wild Apricot for Members, works essentially the same way as the one on the website.

One difference is that email sent to a member from the app uses your own default email, such as Outlook or Gmail. If you do not know the member personally, please identify yourself as an ETHA member as a courtesy.

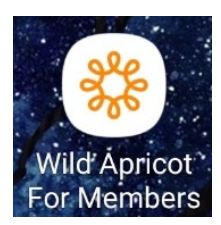

Here are sample views of the Member Directory from within the app.

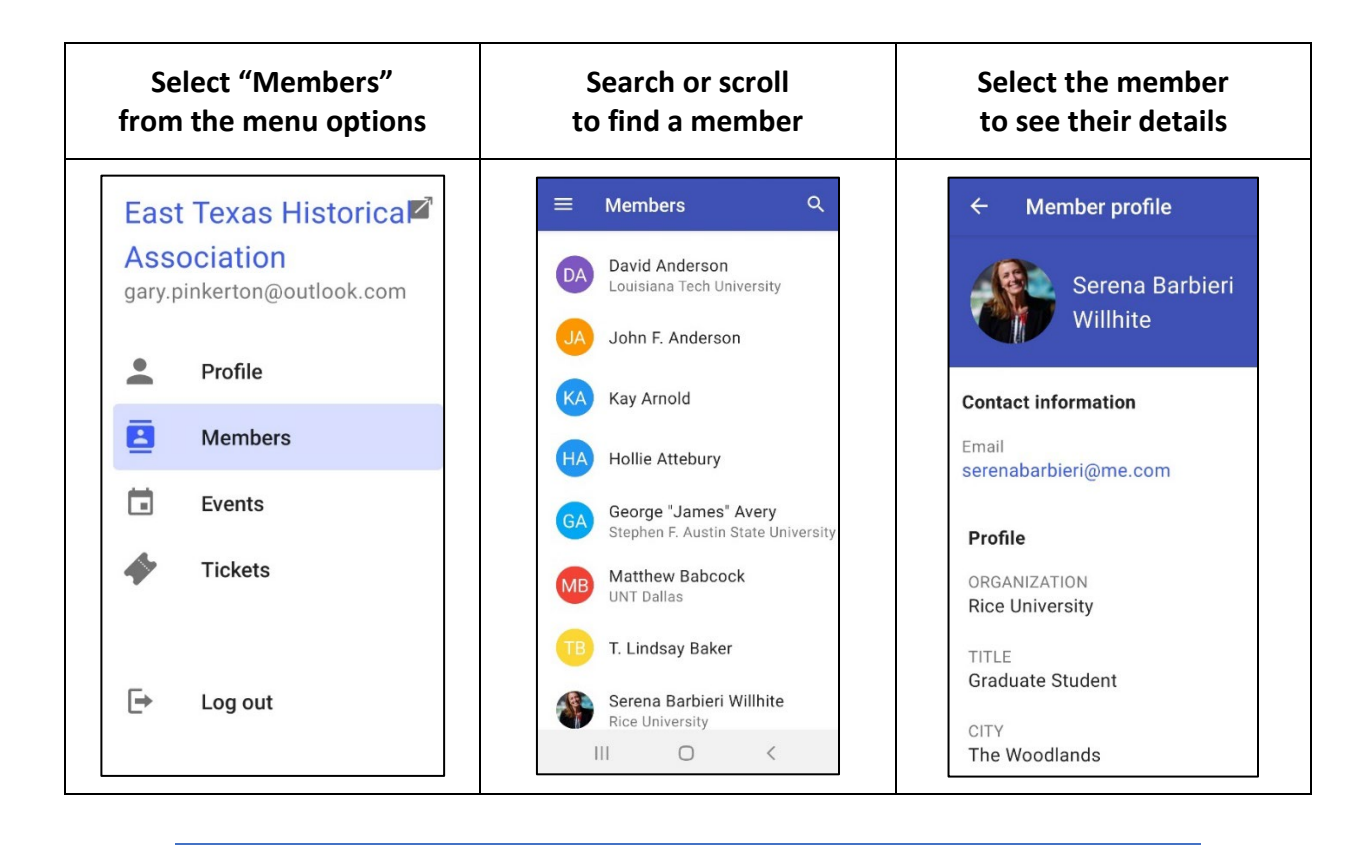

*Screenshots of Member Directory on Smartphone App*

# **We're Happy to Get to Know You**

The leadership of the ETHA hopes that members find this to be a useful way to engage with each other and make connections. If you have any additional questions email [webmaster@easttexashistorical.org.](mailto:webmaster@easttexashistorical.org)